# <span id="page-0-0"></span>功能示例-自定义层次维下钻

## 示例及解析

1、概念:是把没有必然层次关系的字段建立层次关系进行的下钻,如"发货区域"、"联系人"和"产品 类别"字段,建立层次实现从"发货区域"下钻到"联系人",再下钻到"产品类别"。如下动图:

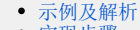

[实现步骤](#page-0-1) [注意事项](#page-3-0)

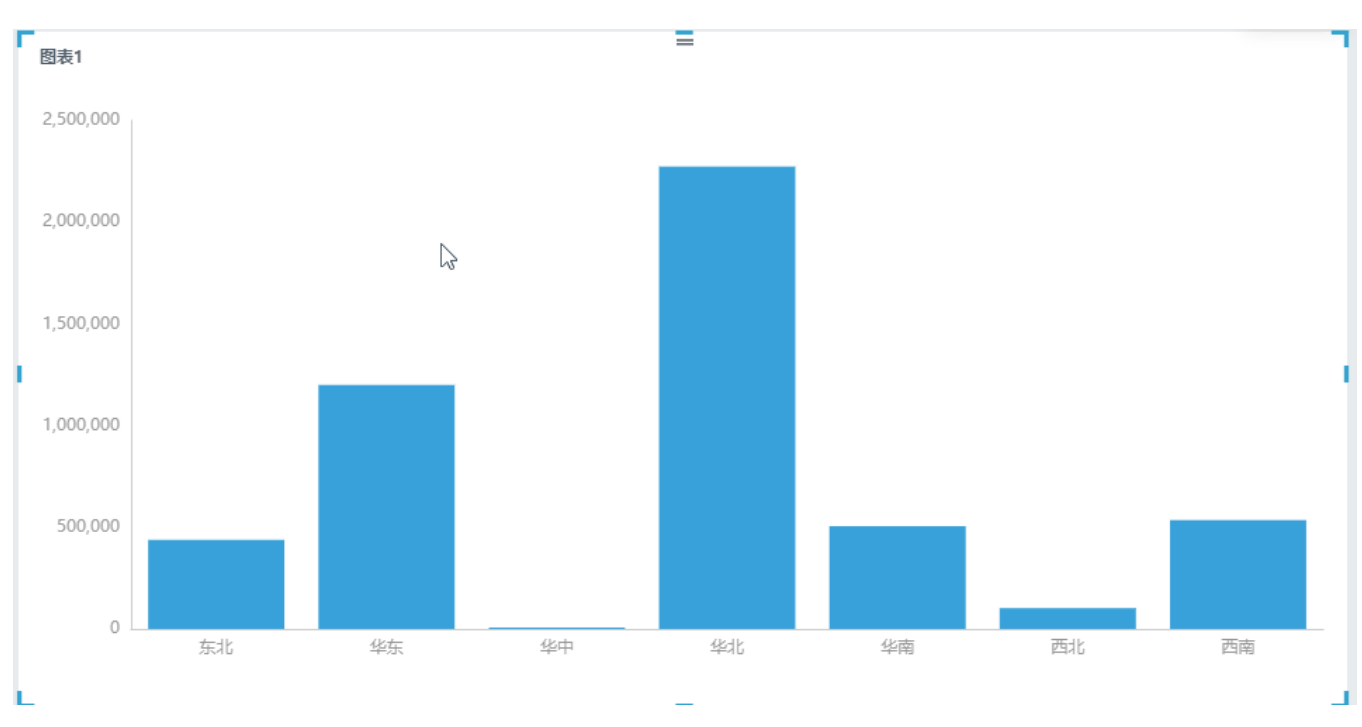

#### 2、示例解析:

1) 通过自定义层次关系可以实现没有层次关系字段之间的下钻。根据实际需求逐层下钻,每下钻一层生成一个向导页签,点击任意向导页签返 回页签所属资源层。

 2)示例中, 通过"发货区域"下钻到"联系人"再下钻到"产品类别",实现查看不同区域的销售额情况,进而了解区域中销售人员的销售 额情况,再细化到每个销售人员所销售产品类别的情况,通过点击向导页签可以上钻回去。

### <span id="page-0-1"></span>实现步骤

本节示例效果基于"DEMO"数据源来实现,步骤如下:

1、创建自定义层次可以在自助数据集中实现,也可以在仪表盘中实现,本节以在自助数据集中创建进行说明。在仪表盘中创建请参 考 [选择数据来源](https://history.wiki.smartbi.com.cn/pages/viewpage.action?pageId=44500553#id-%E8%87%AA%E5%8A%A9%E4%BB%AA%E8%A1%A8%E7%9B%98-%E5%AE%9A%E4%B9%89%E6%B5%81%E7%A8%8B-%E9%80%89%E6%8B%A9%E6%95%B0%E6%8D%AE%E6%9D%A5%E6%BA%90) 章节。

新建自助数据集,在表属性列表空白区的右键菜单中选择 新建层次。

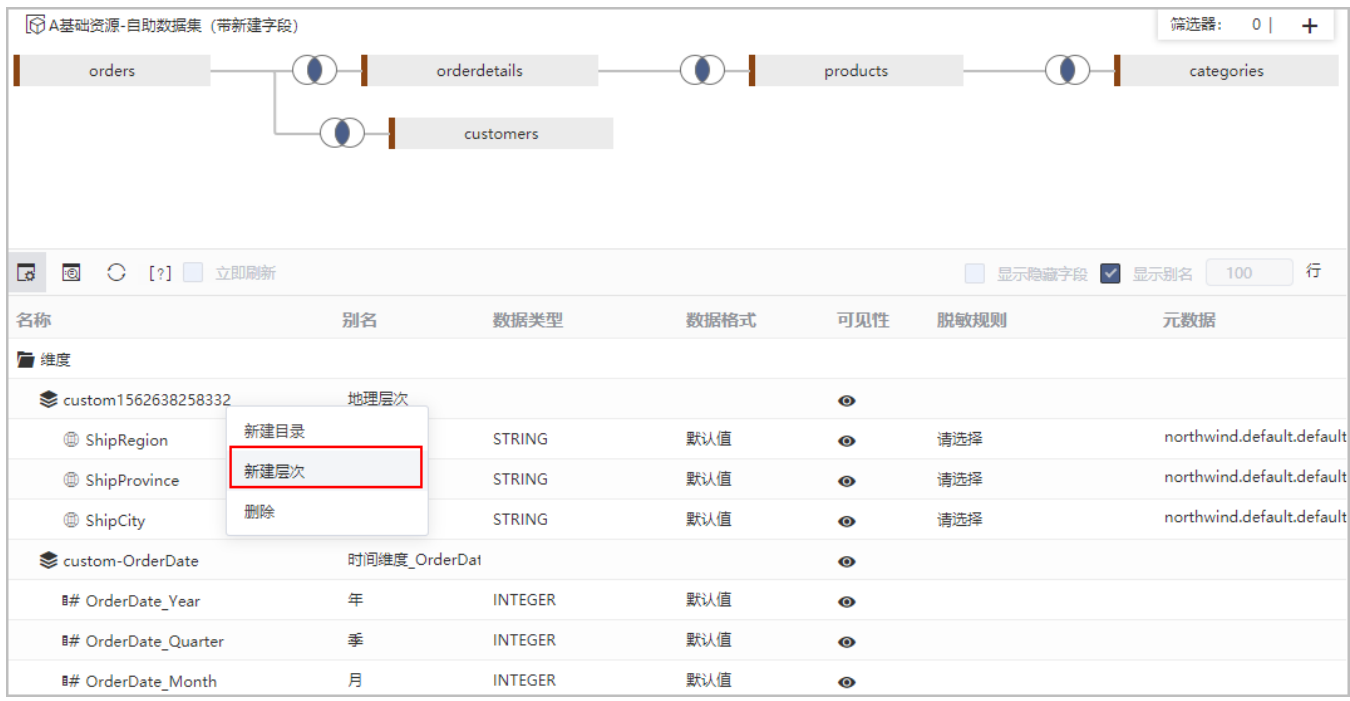

2、弹出"新建层次"对话框,输入层次名称为"区域销售情况":

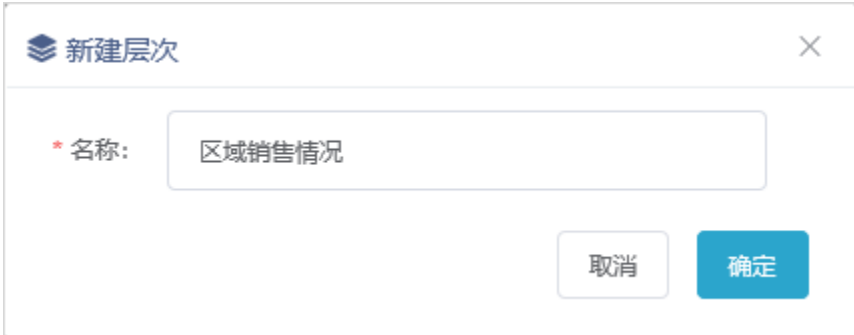

3、单击 **确定** 按钮,列表区增加"区域销售情况"层次目录,将"订单表"中的"发货区域"字段,"产品目录表"中的"产品类别"字段,"雇员 表"中的"联系人"字段拖拽到该层次目录下。

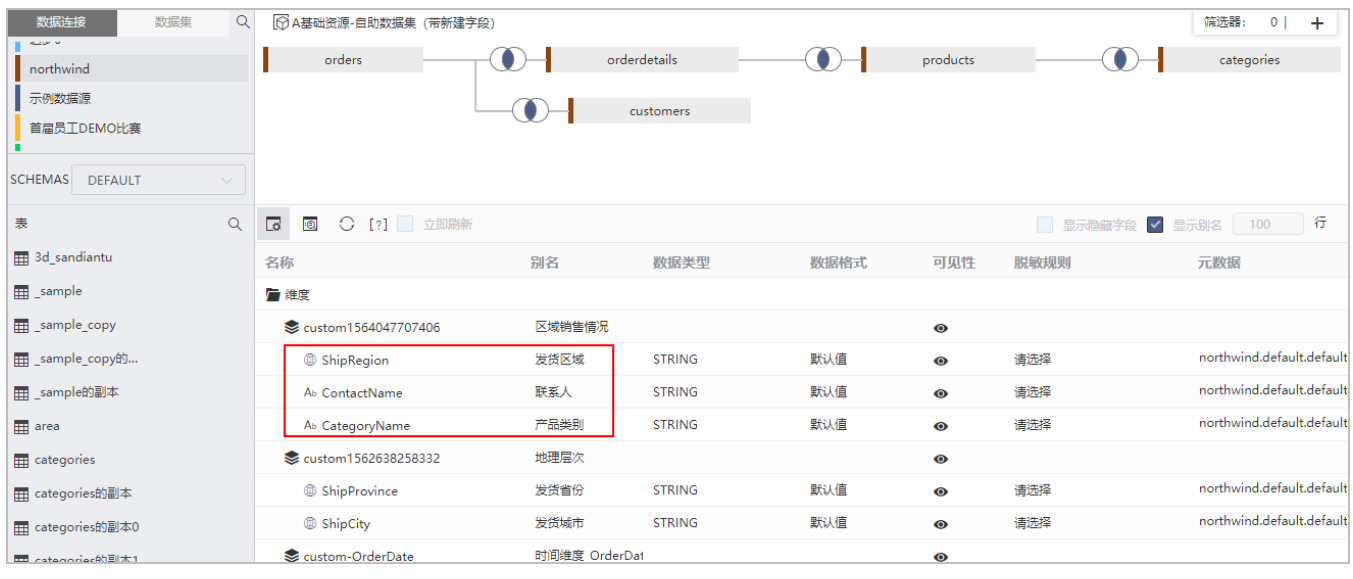

顺序从上至下依次为: "发货区域" > "联系人" > "产品类别"。

4、新建自助仪表盘。在 智能配图 下选择 柱图, 再把区域销售情况层次 "发货区域"字段拖动到"行区", 把"销售额"字段拖动到"列区"如下所 示:

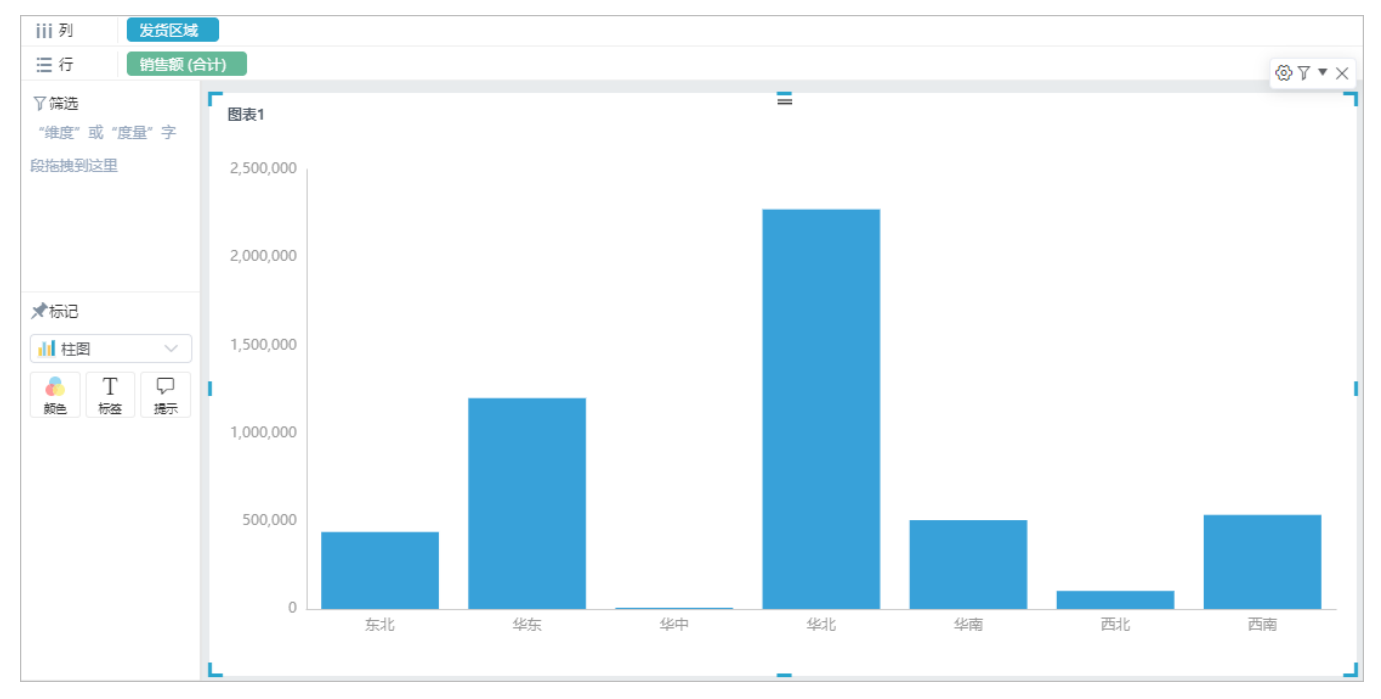

<sup>5、</sup>执行下钻操作。点击"华东",自动下钻到"华东"区域下的销售人员的销售情况,可点击"向导页签"返回上一层。

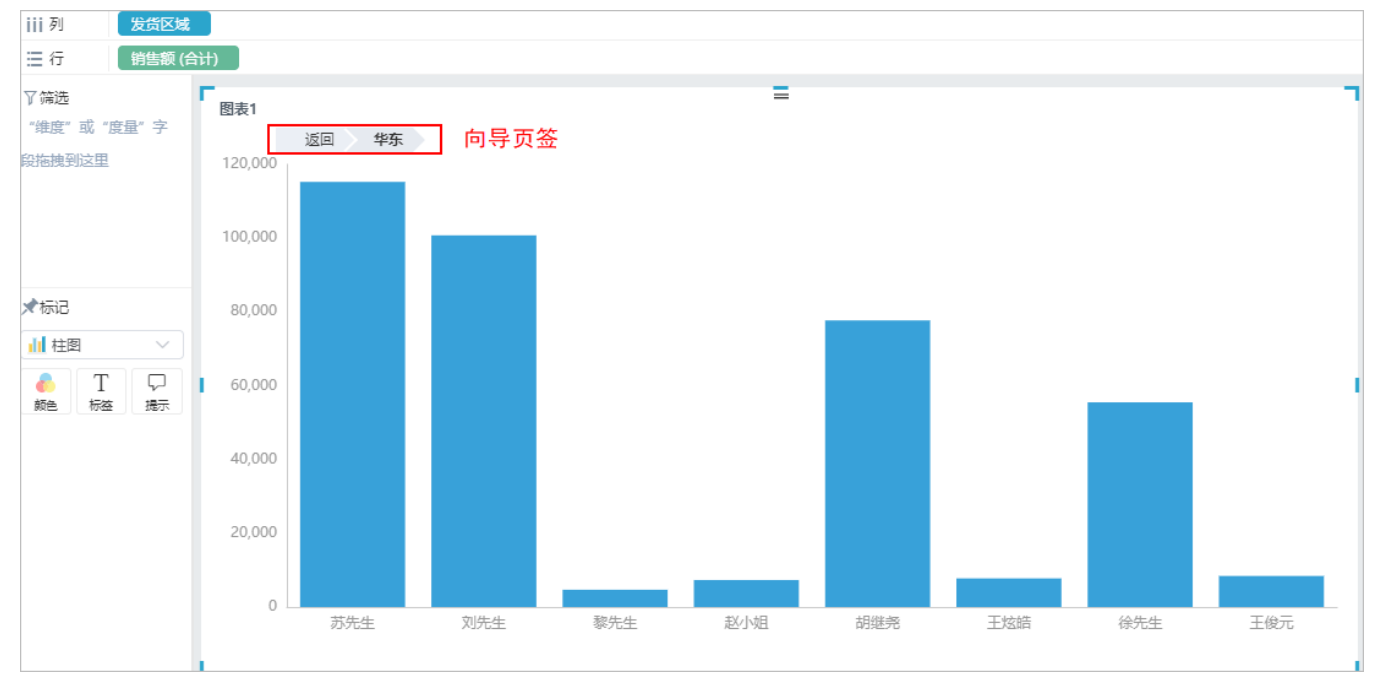

再点击"刘先生"下钻到刘先生负责的产品类别销售情况,可点击"向导页签"逐层返回,也可直接点击 返回 按钮返回最上层。

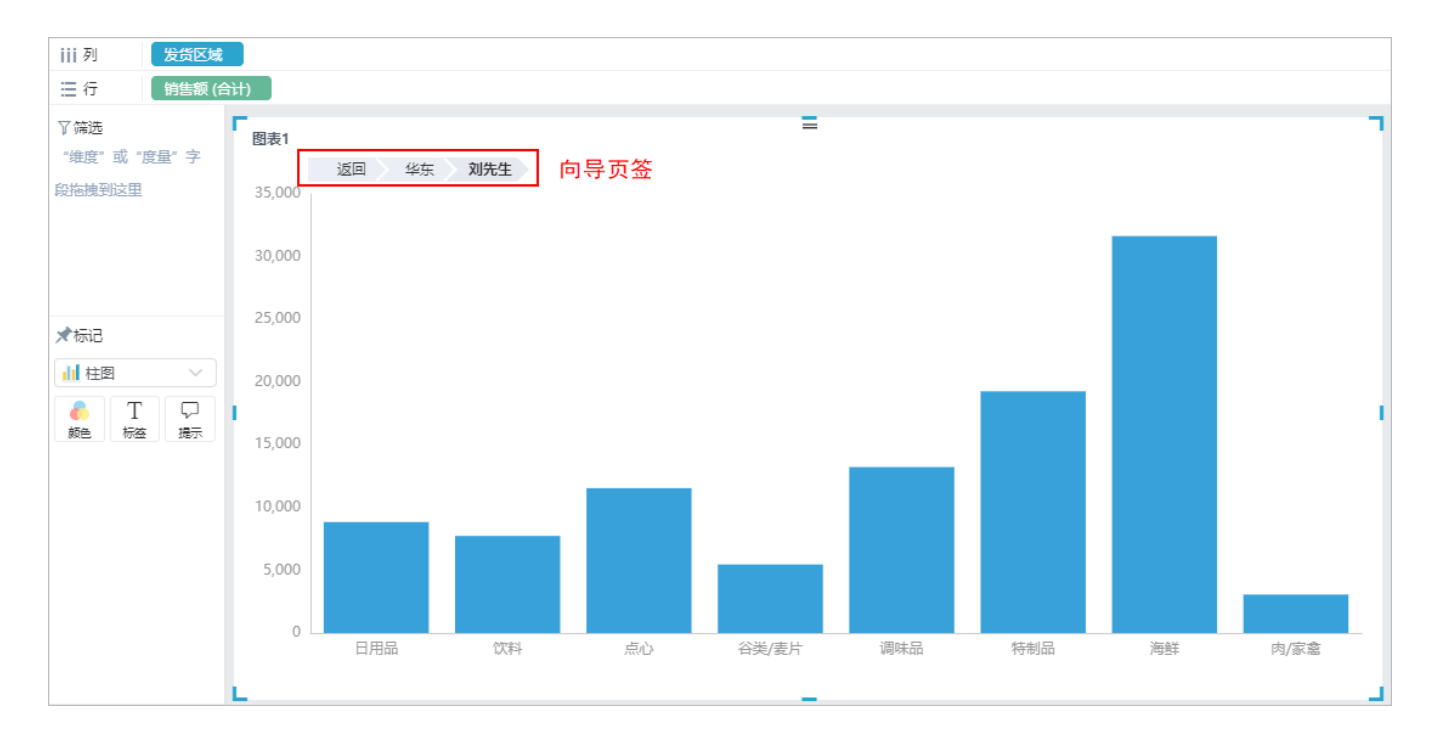

### <span id="page-3-0"></span>注意事项

产品里,旭日图和树图的下钻方式较为特殊,需要通过右键菜单进行下钻,具体效果如下:

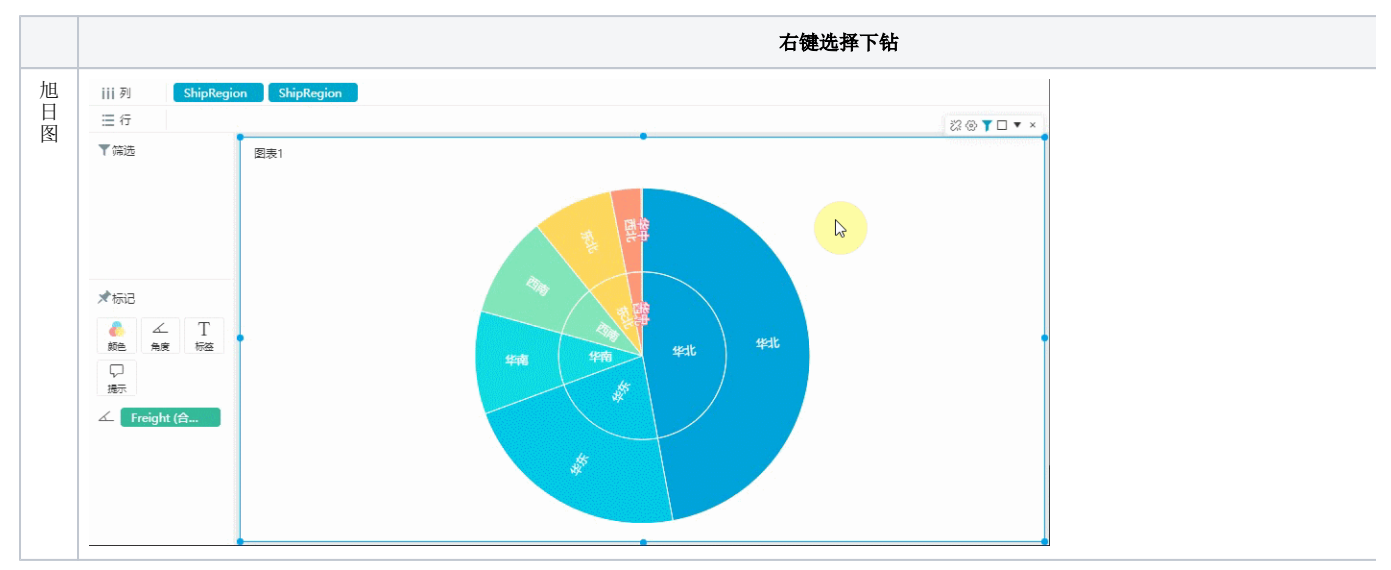

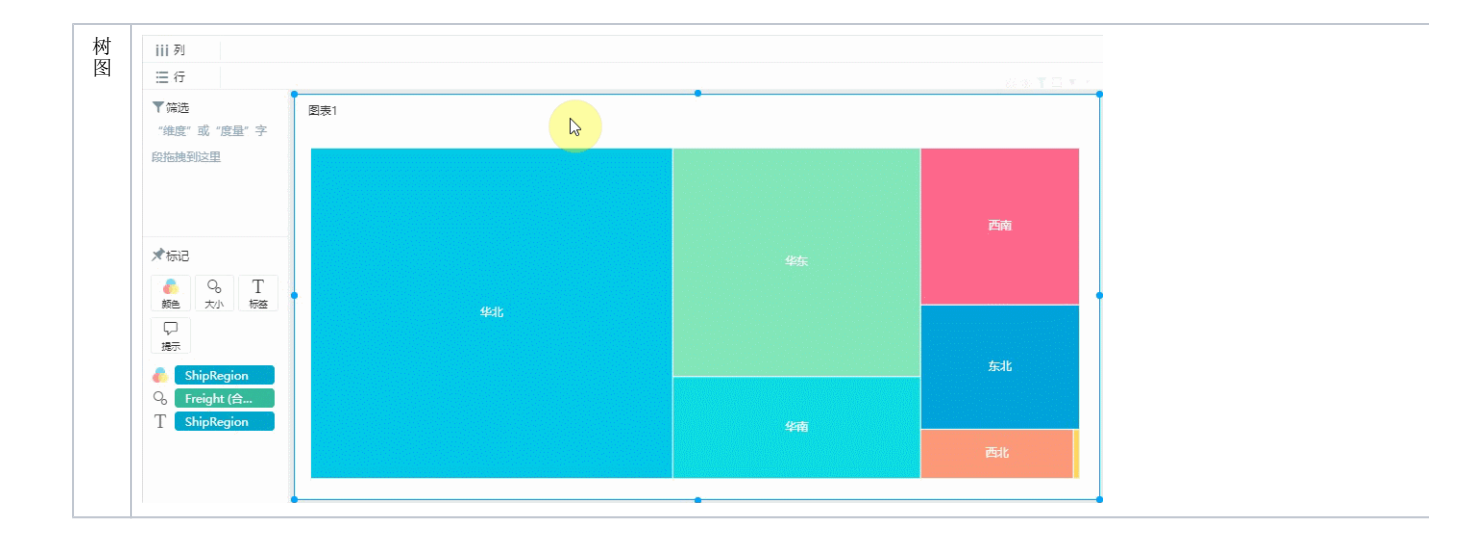